# Configurer les vues SNMP (Simple Network Management Protocol) sur un commutateur Ī

## **Objectif**

Le protocole SNMP (Simple Network Management Protocol) est un protocole standard utilisé pour gérer les périphériques sur les réseaux IP. Les messages SNMP sont utilisés pour inspecter et communiquer des informations sur les objets gérés. Le protocole SNMP utilise des bases MIB (Management Information Bases) pour stocker les objets disponibles dans un espace de noms hiérarchique ou structuré en arborescence qui contient des identificateurs d'objet (OID). Un OID identifie les informations de la hiérarchie MIB qui peuvent être lues ou définies via SNMP.

Les vues SNMP sont un sous-ensemble d'objets MIB qui peuvent être affectés à un groupe d'accès SNMP pour contrôler les privilèges d'écriture, de lecture et de notification des utilisateurs SNMP sur les informations d'objet MIB. Une vue est une étiquette définie par l'utilisateur pour une collection de sous-arborescences MIB. Chaque ID de sousarborescence est défini par l'OID de la racine des sous-arborescences concernées. Soit des noms bien connus peuvent être utilisés pour spécifier la racine de la sous-arborescence désirée, soit un OID peut être entré.

Cet article explique comment configurer les vues SNMP sur votre commutateur.

## Périphériques pertinents

- Gamme Sx250
- Série Sx300
- Gamme Sx350
- Gamme SG350X
- Série Sx500
- Gamme Sx550X

### Version du logiciel

- 1.4.7.05 Sx300, Sx500
- 2.2.8.04 Sx250, Sx350, SG350X, Sx550X

### Configurer les vues SNMP sur votre commutateur

La page Vues de l'utilitaire Web de votre commutateur vous permet de créer et de modifier des vues SNMP. Les vues par défaut (Default et DefaultSuper) ne peuvent pas être modifiées.

Les vues peuvent être jointes à des groupes de la page Groupes ou à une communauté qui utilise le mode d'accès de base via la page Communautés.

Note: Pour savoir comment configurer les groupes SNMP sur un commutateur, cliquez [ici.](https://www.cisco.com/c/fr_ca/support/docs/smb/switches/cisco-250-series-smart-switches/smb2627-configure-simple-network-management-protocol-snmp-groups-on.html) Pour obtenir des instructions sur la configuration des communautés SNMP sur un

commutateur, cliquez [ici.](https://www.cisco.com/c/fr_ca/support/docs/smb/switches/cisco-250-series-smart-switches/smb2673-configure-simple-network-management-protocol-snmp-communitie.html)

#### Afficher la table des vues SNMP

Étape 1. Connectez-vous à l'utilitaire Web de votre commutateur, puis sélectionnez Avancé dans la liste déroulante Mode d'affichage.

Note: Dans cet exemple, le commutateur SG350X-48MP est utilisé.

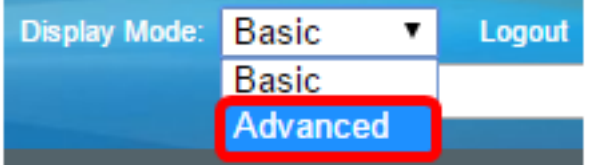

Note: Si vous disposez d'un commutateur Sx300 ou Sx500, passez à l'[étape 2](#page-1-0).

<span id="page-1-0"></span>Étape 2. Choisissez SNMP > Views.

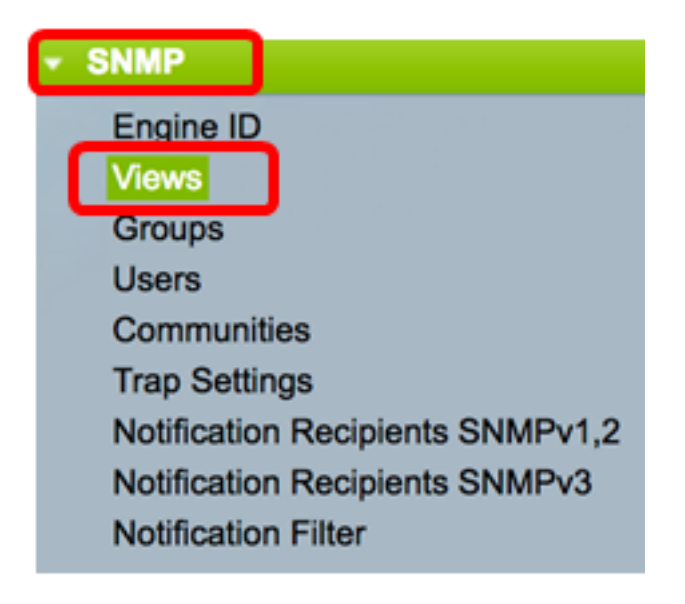

La table d'affichage affiche les informations suivantes :

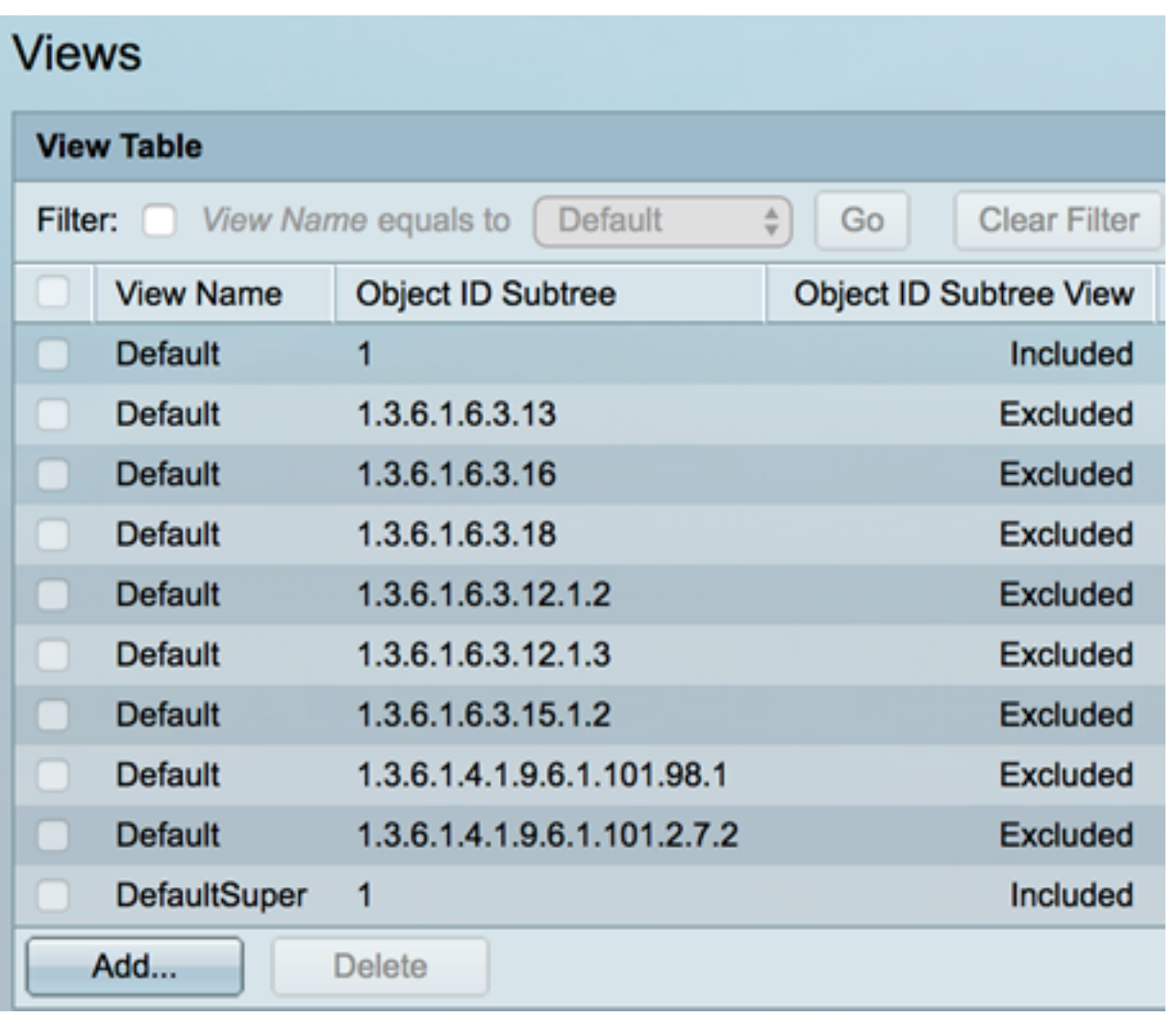

- View Name : nom de la vue.
- Object ID Subtree : sous-arborescence à inclure ou à exclure dans la vue SNMP.
- Object ID Subtree View : indique si la sous-arborescence définie est incluse ou exclue dans la vue SNMP sélectionnée.

Étape 3. (Facultatif) Cochez la case Filtrer pour filtrer le nom de la vue que vous souhaitez afficher dans la table d'affichage.

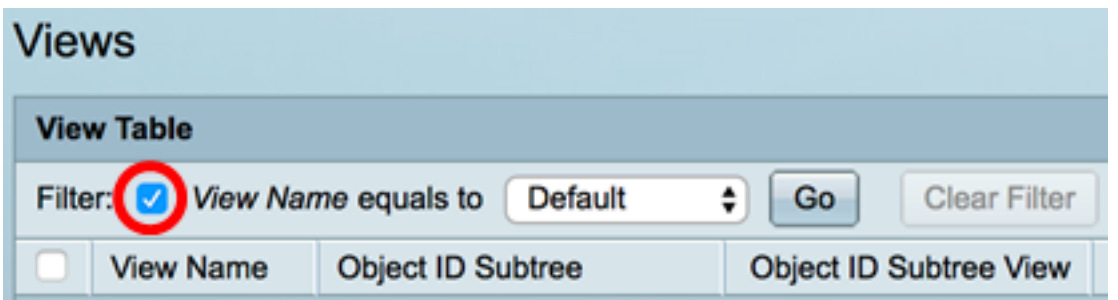

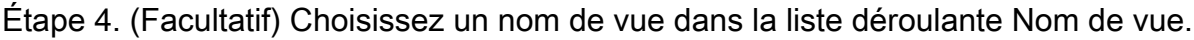

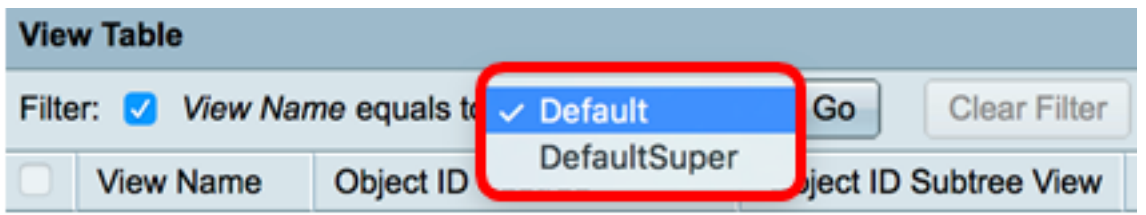

Les vues suivantes sont créées par défaut :

- Default : affichage SNMP par défaut pour les vues en lecture et en lecture/écriture.
- DefaultSuper : affichage SNMP par défaut pour les vues administrateur.

Note: Dans cet exemple, Default est sélectionné.

Étape 5. (Facultatif) Cliquez sur Go.

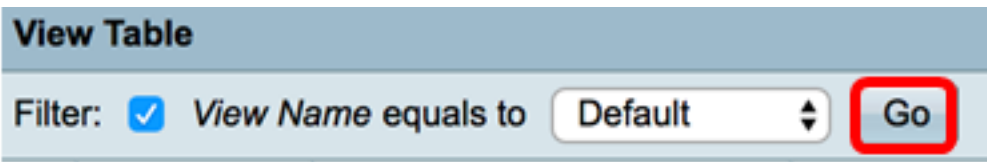

Étape 6. (Facultatif) Cliquez sur Effacer le filtre pour effacer les paramètres du filtre.

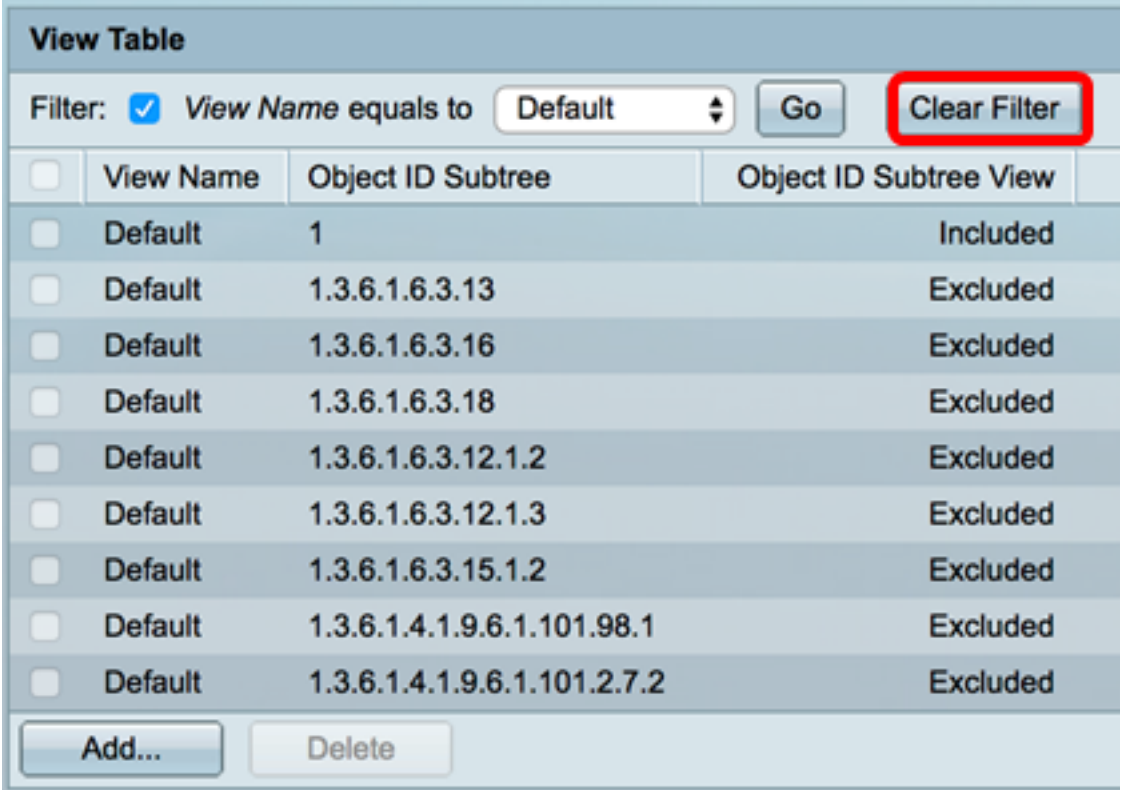

Vous devez maintenant avoir consulté la vue SNMP sur votre commutateur.

#### Ajouter une vue dans la table de vues

Étape 1. Cliquez sur le bouton Ajouter pour ajouter une nouvelle entrée dans la table d'affichage.

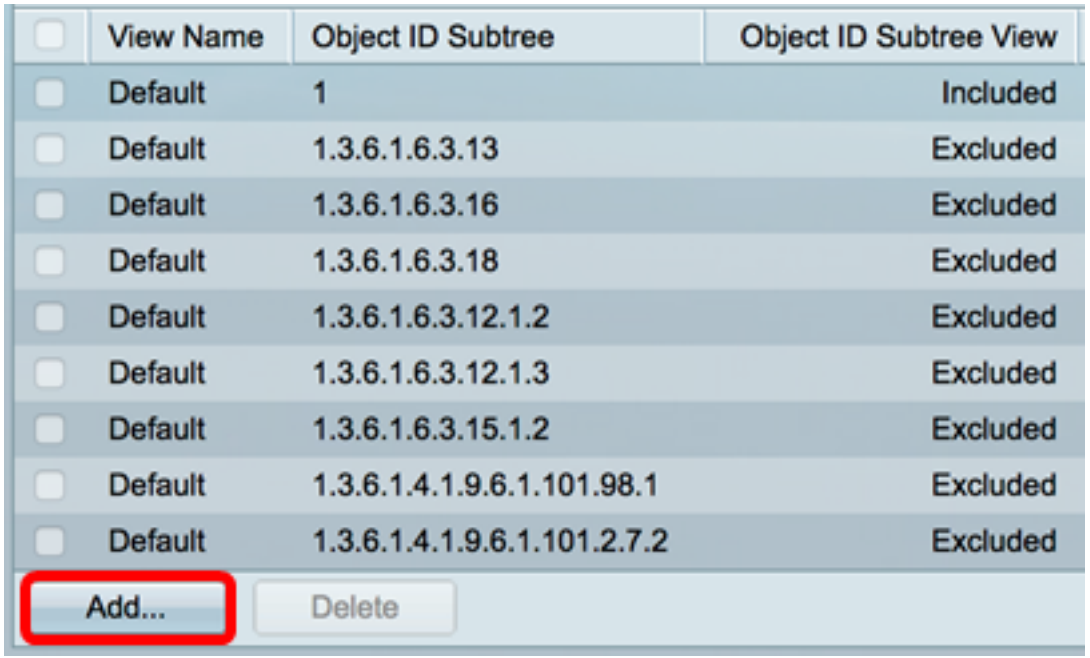

Étape 2. Entrez le nom de la nouvelle vue SNMP dans le champ View Name. La limite de caractères de ce champ est 30.

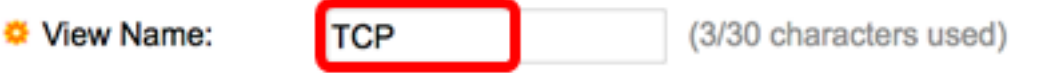

Note: Dans cet exemple, TCP est utilisé comme nom de vue.

Étape 3. Dans la sous-arborescence ID d'objet, cliquez sur l'un des boutons d'option suivants qui définit une méthode de sélection d'un noeud dans l'arborescence MIB qui est inclus ou exclu dans la nouvelle vue SNMP.

Note: Dans cet exemple, sélectionnez Sélectionner dans la liste.

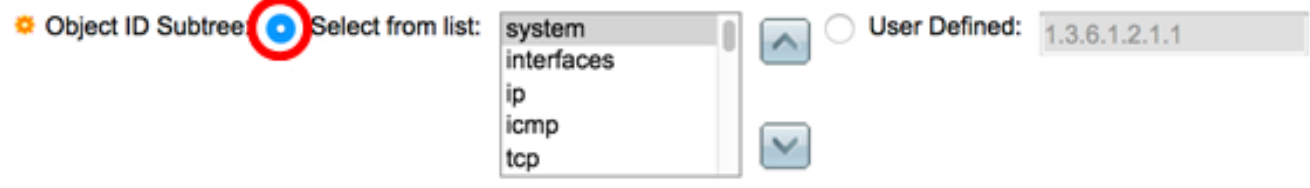

Les options sont les suivantes :

- Select from list : permet de choisir le noeud dans l'arborescence MIB dans la liste disponible.
- User Defined : permet à l'utilisateur d'entrer l'identificateur d'objet qui n'est pas disponible dans la liste Sélectionner à. Si cette option est sélectionnée, entrez l'OID dans le champ Défini par l'utilisateur, puis passez à l'[étape 7](#page-5-0).

Note: Pour obtenir la liste des OID des commutateurs Cisco Small Business, cliquez [ici](https://www.cisco.com/c/fr_ca/support/docs/smb/switches/cisco-small-business-200-series-smart-switches/smb5512-cisco-small-business-switches-model-object-identifiers-oids.html).

Étape 4. (Facultatif) Faites défiler la liste vers le bas et sélectionnez une sous-arborescence OID dans la liste.

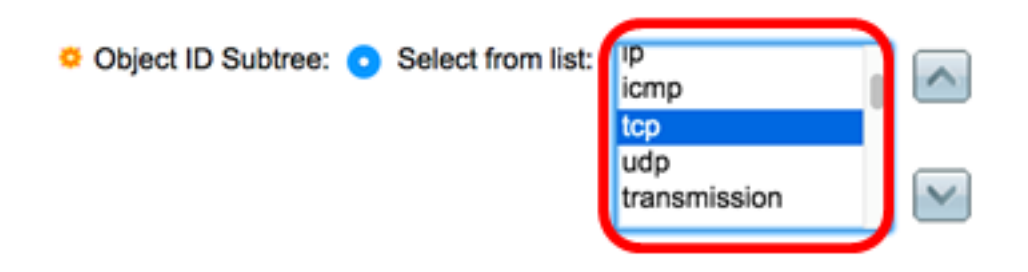

Note: Dans cet exemple, tcp est sélectionné.

Étape 5. (Facultatif) Utilisez la flèche Haut pour atteindre le niveau du parent et des frères et soeurs du noeud choisi et cliquez sur la flèche Bas pour descendre au niveau des enfants du noeud choisi.

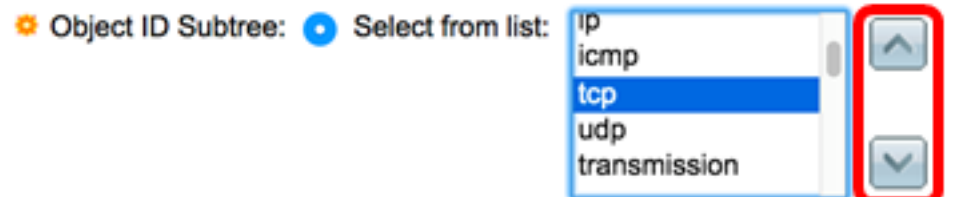

Note: Dans cet exemple, cliquez sur la flèche Bas.

Étape 6. (Facultatif) Faites défiler la liste vers le bas et un enfant dans la liste. Si le bouton Haut est sélectionné à l'étape 5, choisissez plutôt le parent.

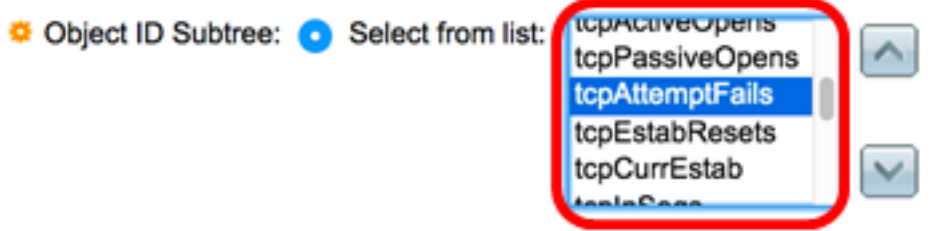

Note: Dans cet exemple, tcpAttemptFails est sélectionné.

<span id="page-5-0"></span>Étape 7. Cochez ou décochez la case Inclure dans la vue. Si cette case est cochée, les MIB sélectionnées sont incluses dans la vue, sinon elles sont exclues.

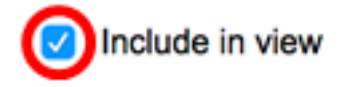

Étape 8. Cliquez sur Appliquer, puis sur Fermer.

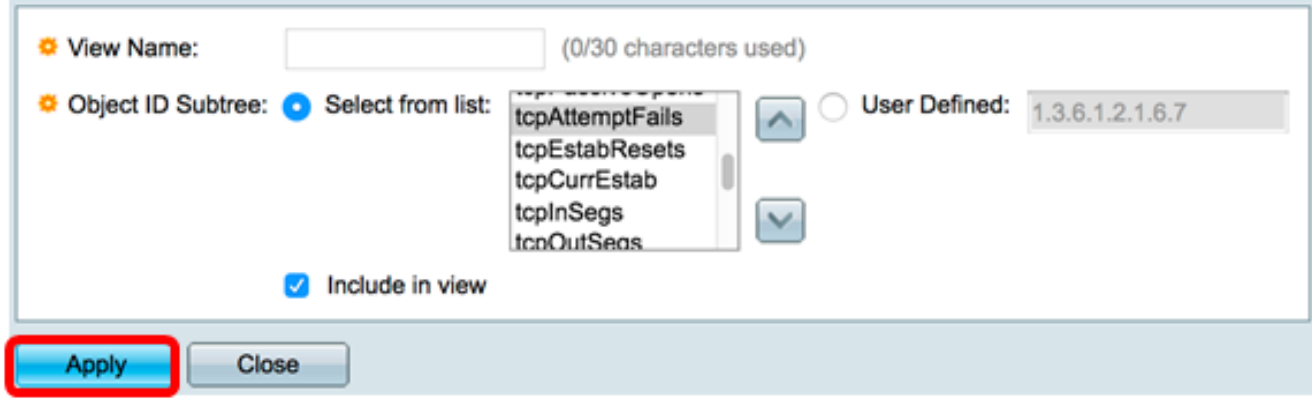

Étape 9. (Facultatif) Cliquez sur Enregistrer pour enregistrer les paramètres dans le fichier de configuration initiale.

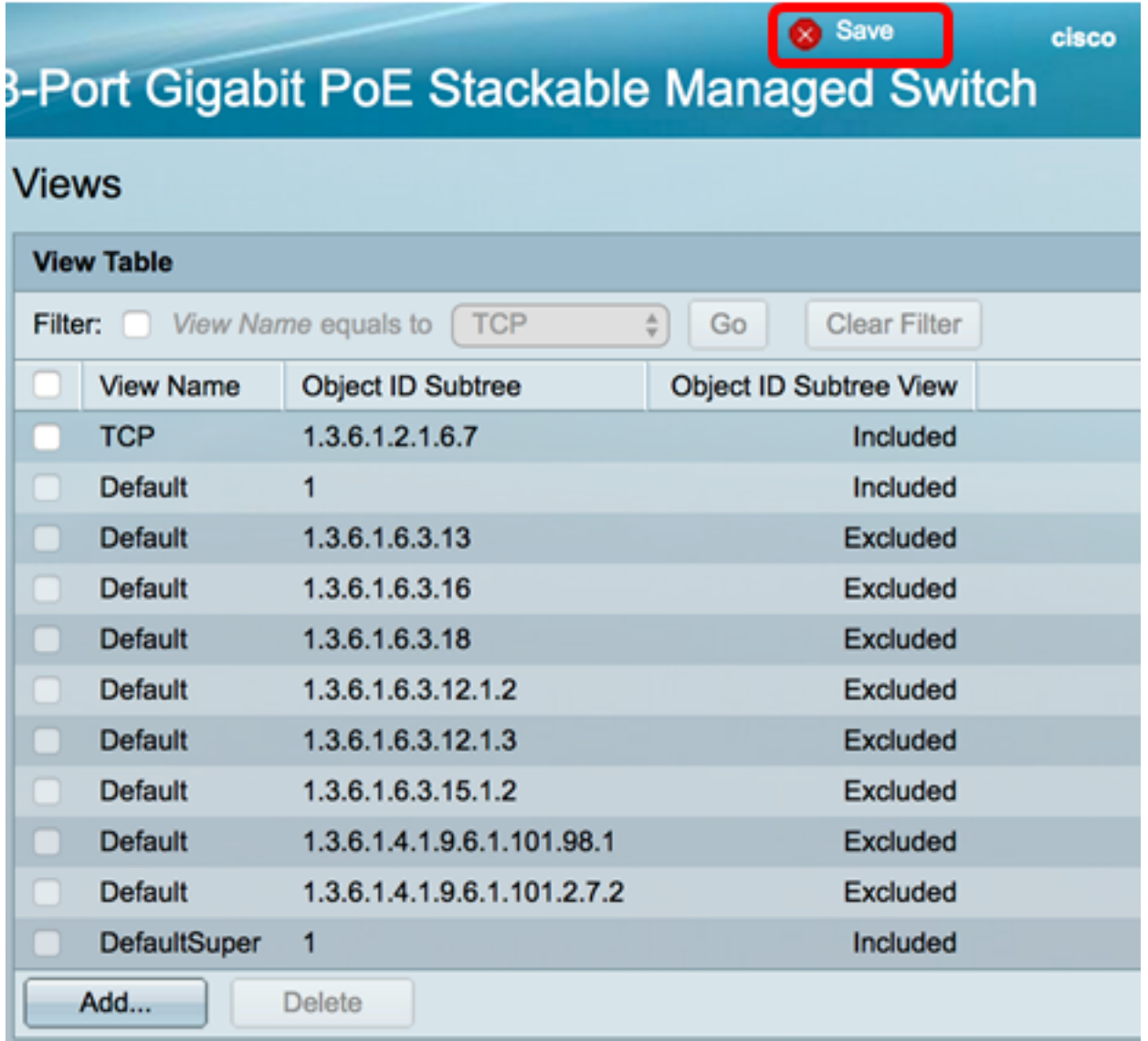

Vous devez maintenant avoir ajouté une nouvelle vue SNMP dans la table d'affichage de votre commutateur.

### Supprimer une vue SNMP

Étape 1. Dans la table d'affichage, cochez la case de la vue à supprimer.

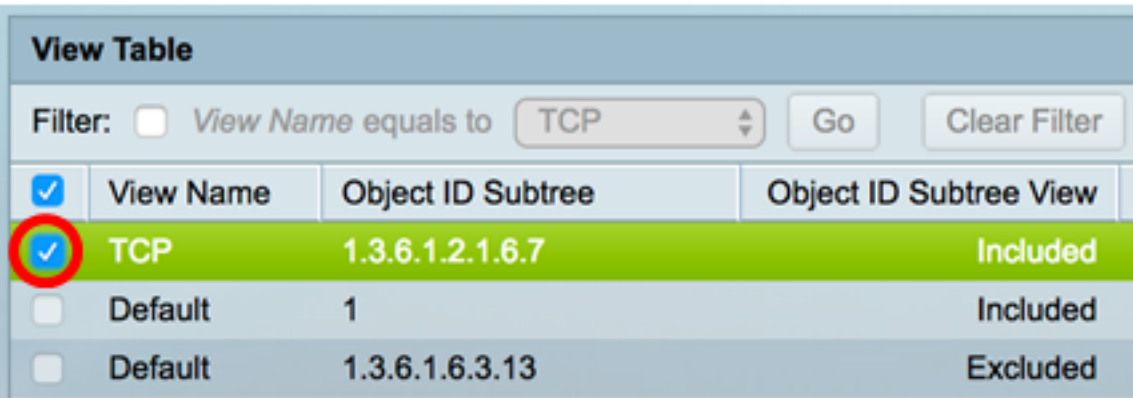

Note: Dans cet exemple, la vue TCP est choisie.

Étape 2. Cliquez sur Delete.

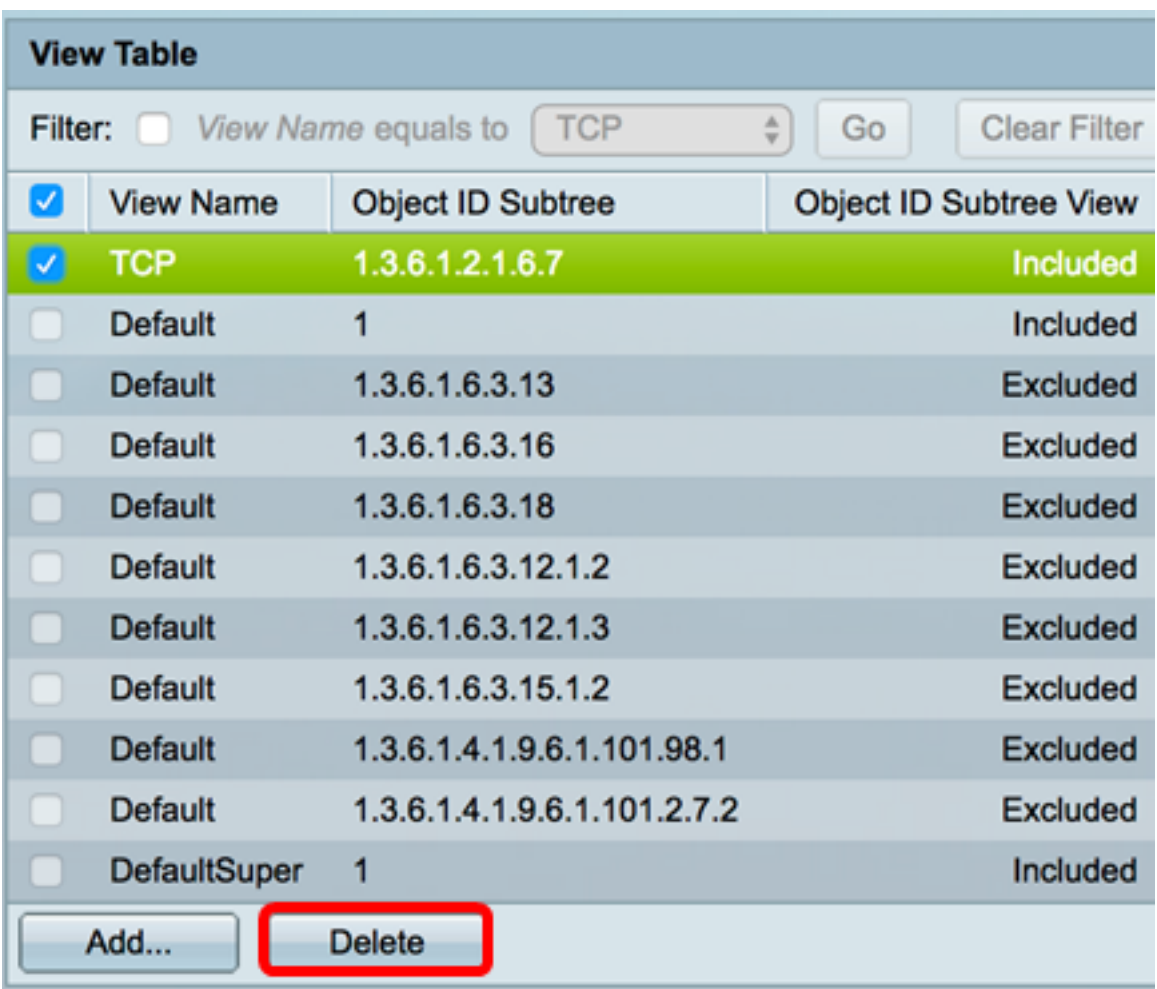

Étape 3. (Facultatif) Cliquez sur **Enregistrer** pour enregistrer les paramètres dans le fichier de configuration initiale.

# **8-Port Gigabit PoE Stackable Managed Switch**

### **Views**

Success. To permanently save the configuration, go to the File Operations page or o

Save

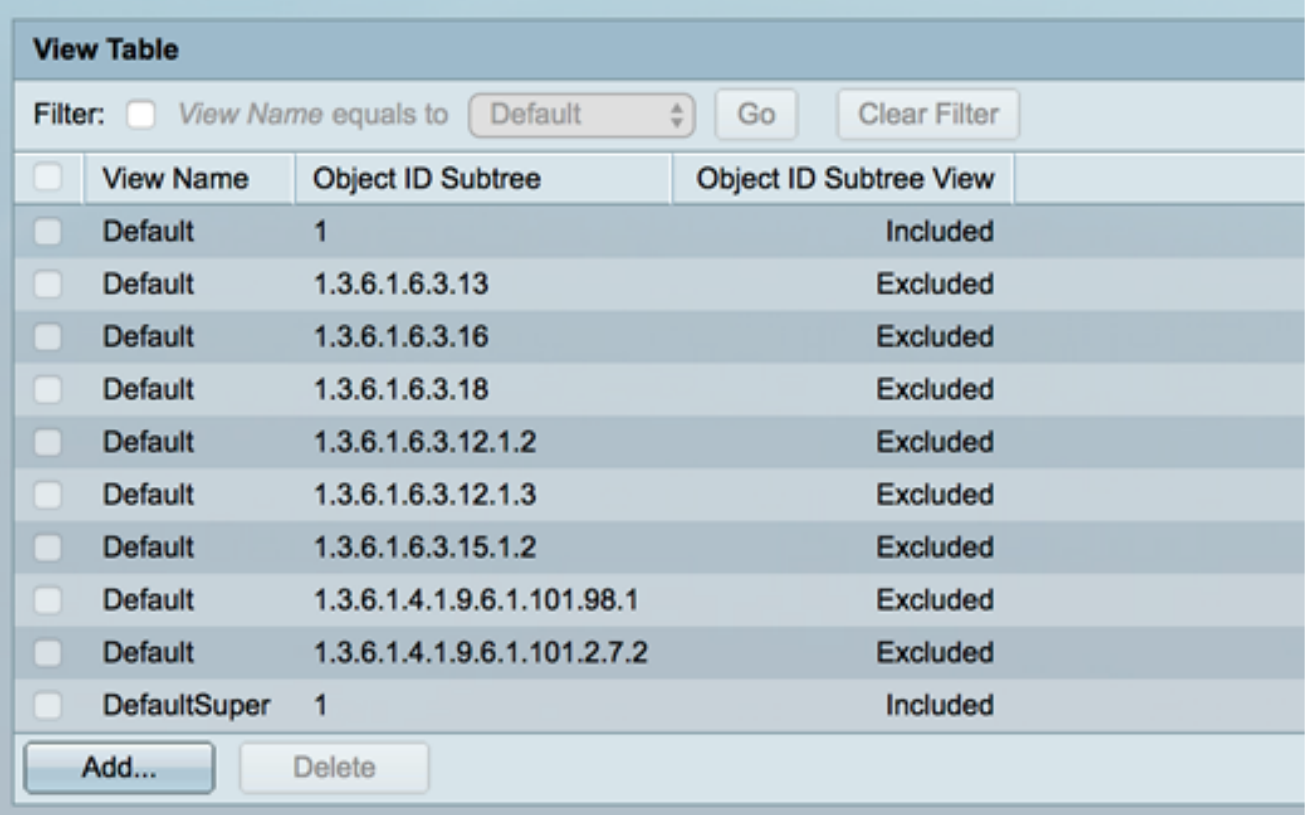

Vous devez maintenant avoir supprimé une vue SNMP de la table d'affichage de votre commutateur.